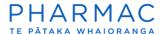

## Registering as an organisation that prepares applications for pharmaceutical suppliers

## Register your organisation and first PharmConnect user

1. Go to the <a href="PharmConnect home page">PharmConnect works on Google Chrome</a>, Microsoft Edge or Firefox.

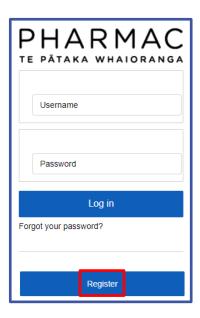

2. On the pop-up screen click

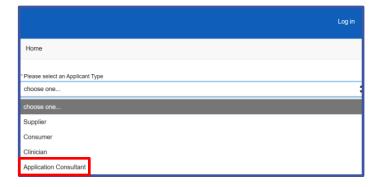

3. For the 'Applicant Type' select 'Application Consultant'.

December 2022

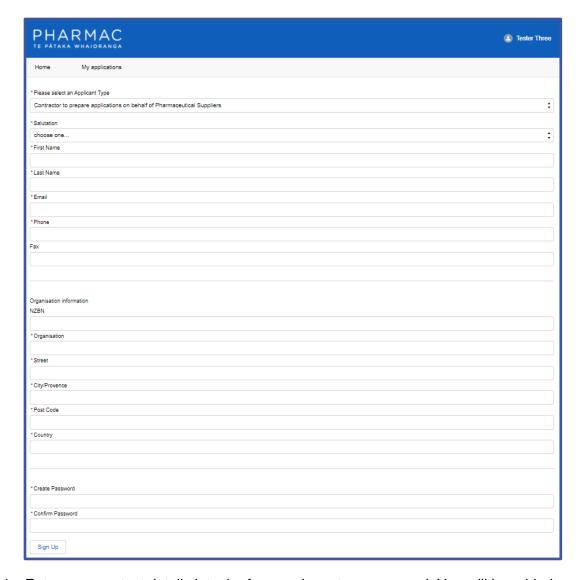

4. Enter your contact details into the form and create a password. You will be added as the first user for your business.

**Note:** Each user requires a different email address. Use individual work email addresses, not email addresses used by multiple people.

5. Click Sign Up

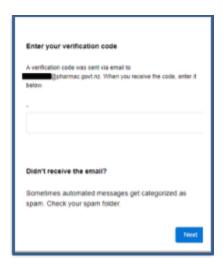

6. Enter the verification code emailed to your registered email address to complete the registration process. Enter the numbers only and no spaces.

**Note:** You will be emailed a new code every time you log in. If you have difficulty logging in, see our troubleshooting guide.

7. Click to display your PharmConnect home page.

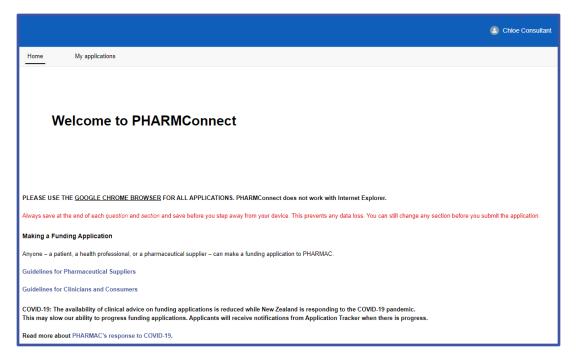

**Note:** You will receive a welcome to PharmConnect email that contains links to useful information on how medicines are funded. It also contains a link to the PharmConnect system that you can use to open your home page and view any applications that pharmaceutical suppliers share with you.

December 2022 3

## Registering other members of your consultancy in PharmConnect

At any time you can add other members of your consultancy to your business's PharmConnect account.

Anyone registered as a user for your business can view all your business's current applications in PharmConnect.

When you're ready to add more people from your business, check out our <u>guide on adding</u> and managing users.

December 2022 4